# How to submit a paper in EasyChair?

- 1. Navigate to the IACSC2019 EasyChair system, at <https://easychair.org/conferences/?conf=iacsc2019>
- 2. Log in with your EasyChair account (or Signup if this is the first time you use EasyChair).
- 3. Once logged in, click "*Enter as an author"*

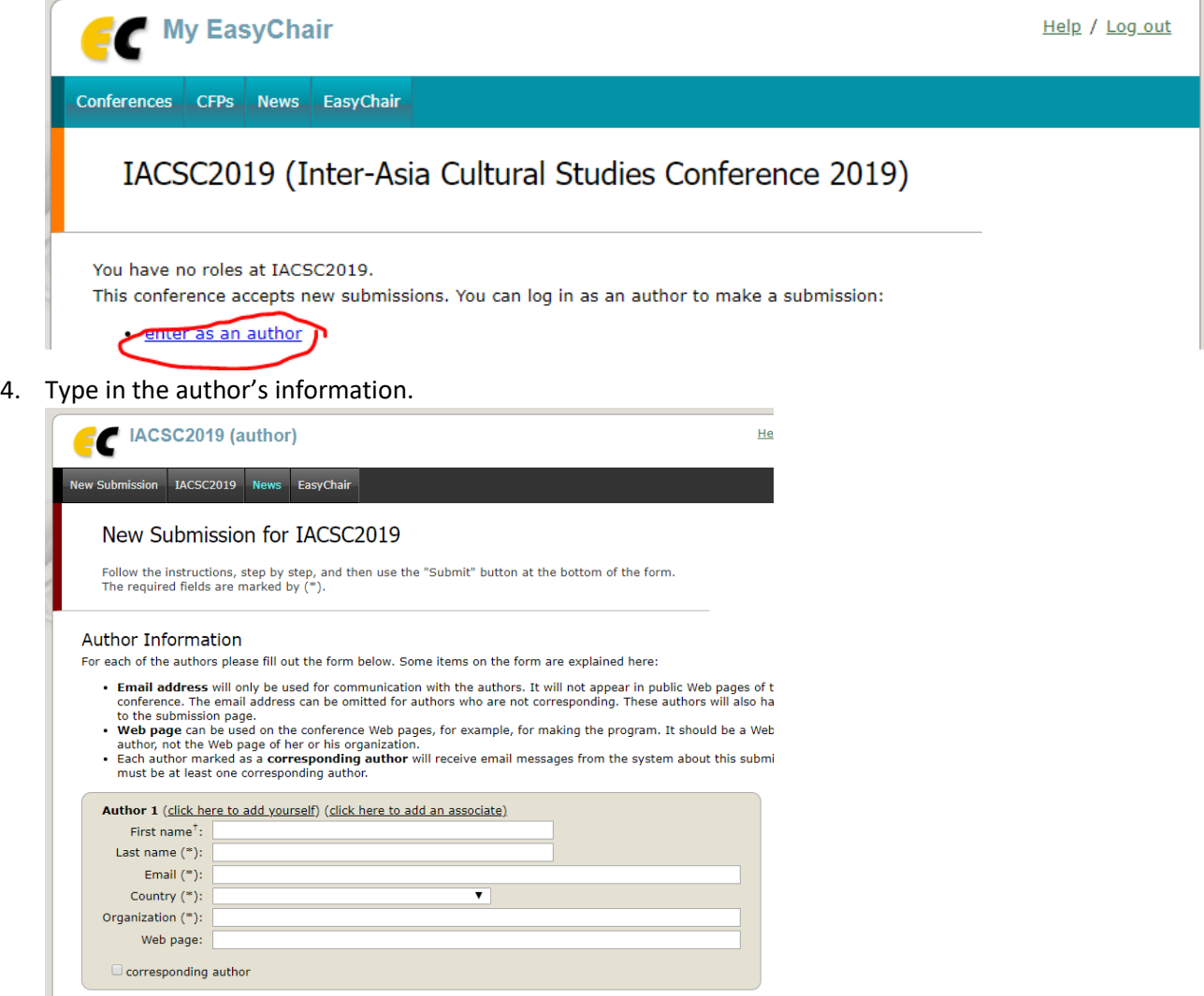

5. If you are the author, click "*Click here to add yourself*" to add in your personal details automatically

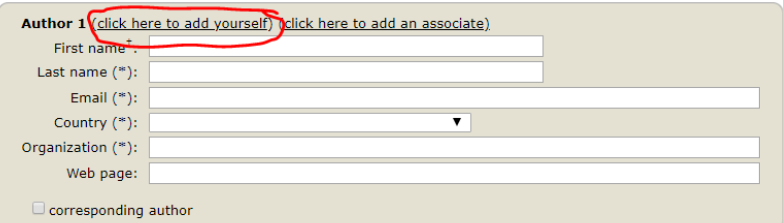

6. Fill in the information of other authors on the other spaces provided, if any. Leave it blank if not applicable.

For paper submissions with more than 3 authors, click on "*Click here to add more authors*" to type in the authors' information.

Click here to add more authors

<del>» leave first name blank if t</del>here is no first name. If you are not sure how to divide a name into the first and last name, <u>read</u> Tringle the Help article about names.

7. Type in the Title of the Paper, the Abstract (you may copy and paste this part from other source) and if applicable, upload the full paper.

### Title and Abstract

The title and the abstract should be entered as plain text, they should not contain HTML elements.

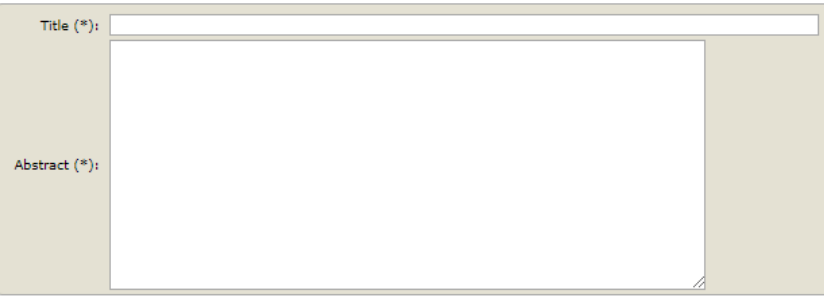

#### Keywords

Type a list of keywords (also known as key phrases or key terms), **one per line** to characterize your submission. You should<br>specify at least three keywords.

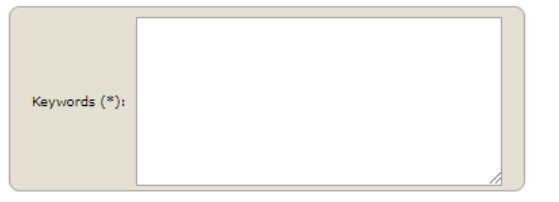

#### Uploads

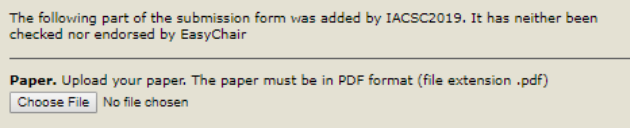

### Ready?

If you filled out the form, press the 'Submit' button below. Do not press the button twice: uploading may take time!

8. Click the *Submit* button

**Submit** 

# How to Create an Account on EasyChair?

1. Select "*Create an Account*"

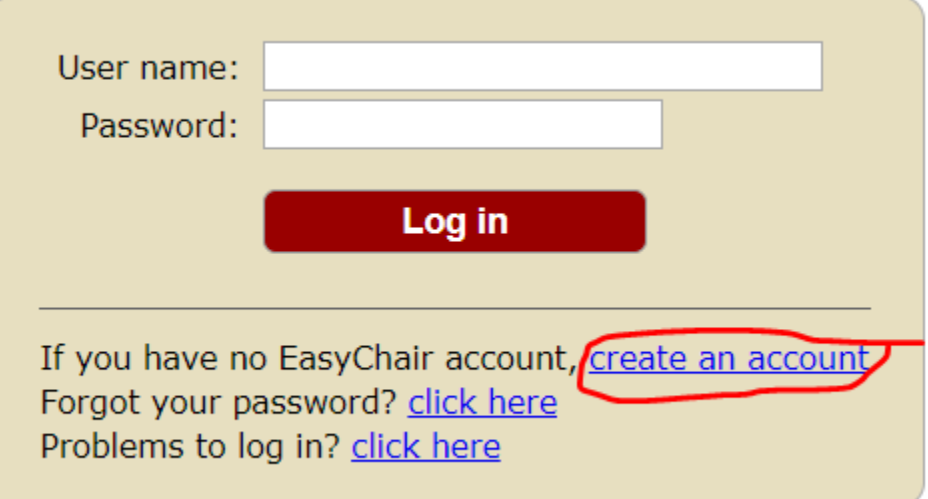

2. Type the text that you see in the image or do the instructions indicated on the verification page as shown below. Once done, click on the "*Continue*" button

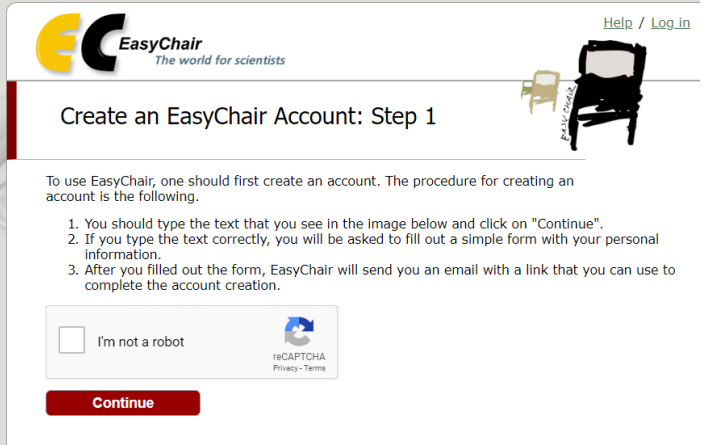

3. Type in your first name, last name and email address. Once done, click the "*Continue*" button again.

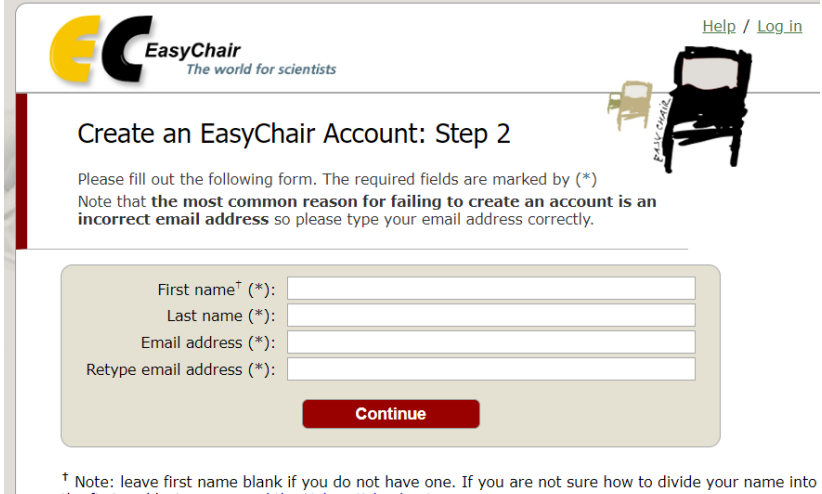

the first and last name, read the Help article about names. You may also be interested about our policy for using personal information.

4. Check your email for the EasyChair account confirmation. Click on the link indicated in the email to confirm your registration.

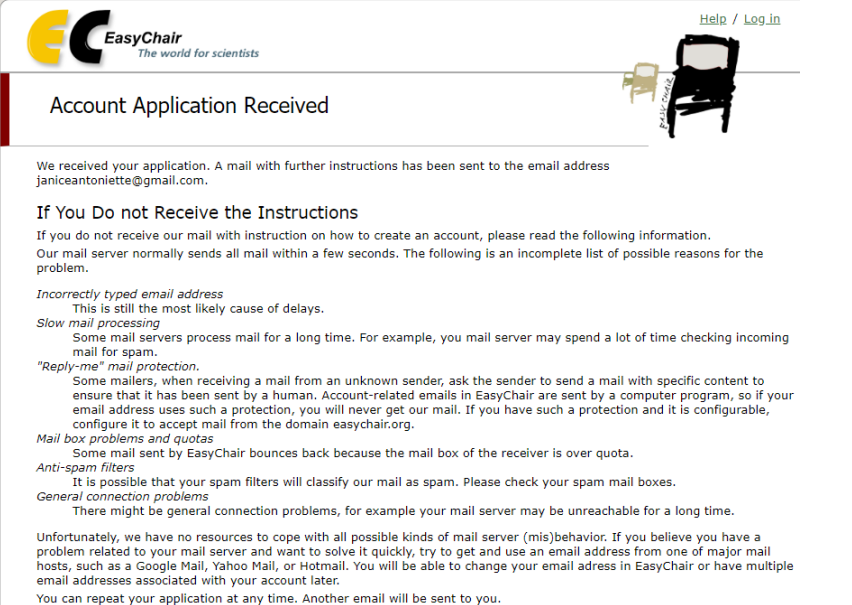

5. The link from the email will bring you to the last step of the registration process. Make sure to

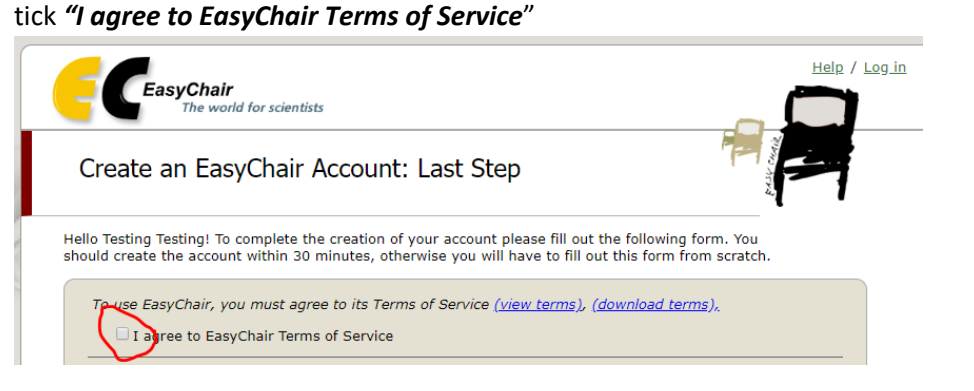

6. Complete the rest of your personal information. Your personal Web page is optional. Leave it blank if you don't have any.

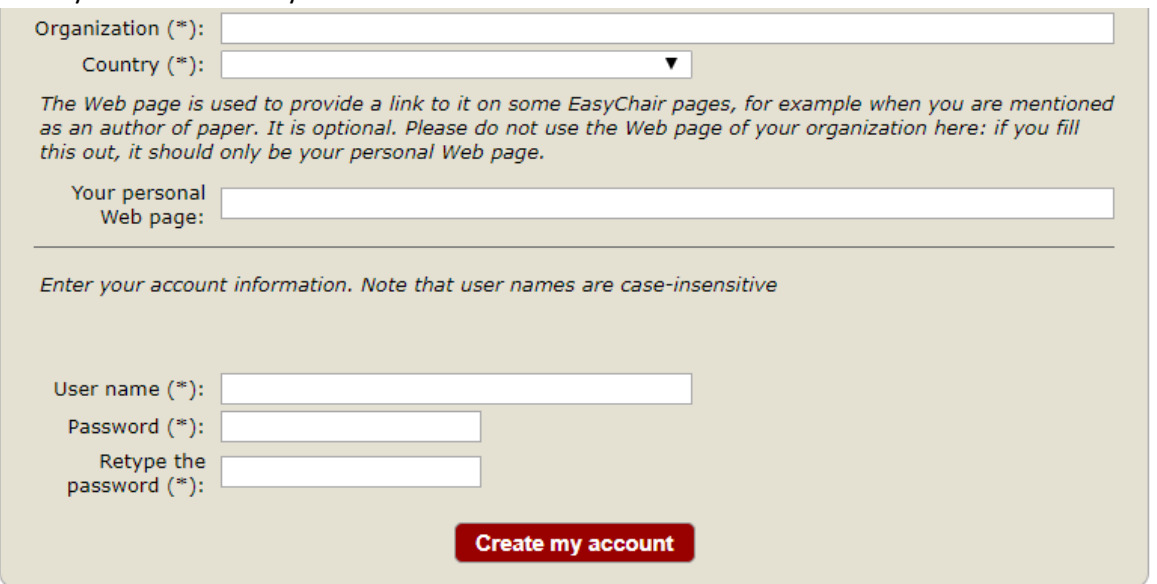

<sup>†</sup> Note: leave first name blank if you do not have one. If you are not sure how to divide your name into the first and last name, read the Help article about names.

You may also be interested about our policy for using personal information.

7. Make sure you remember your user name and password. Once done, click the "*Create my account*" button

Your account has been created. Click on the "*Click here*" button to proceed to the submission of your abstract to the IACS Conference 2019 or go to the link <https://easychair.org/conferences/?conf=iacsc2019>

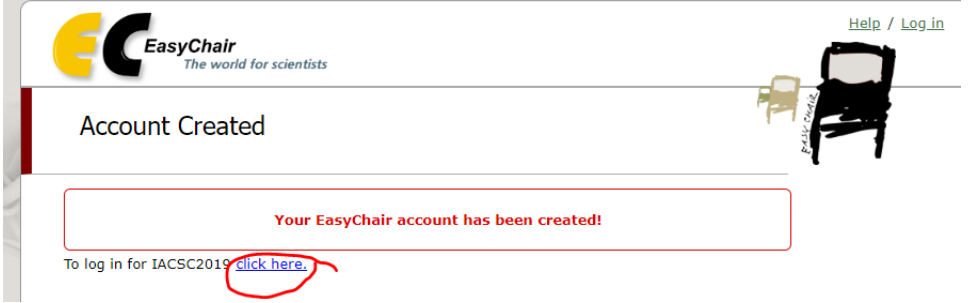